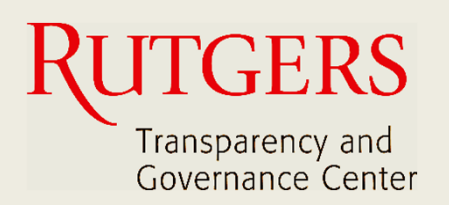

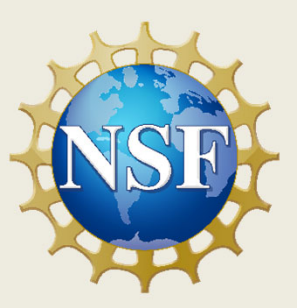

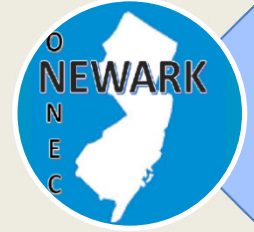

**How to download and install Newark Connect?**

4

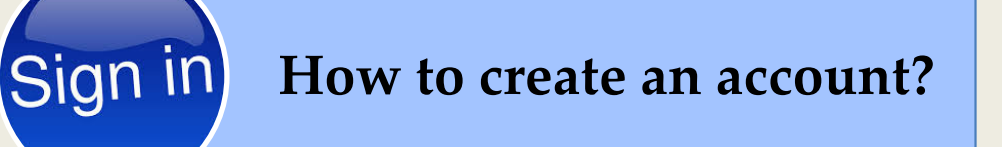

8

**How to make a request or complaint?**

13

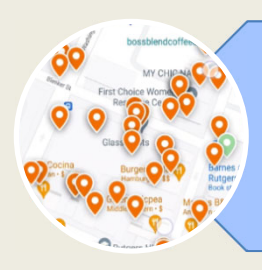

**How to interact and check existing reports?**

## **About Newark Connect**

Newark Connect is a mobile application that allows Newark residents to report **non-emergency neighborhood issues** or file complaints.

You can use the Newark Connect app either on your cell phone or tablet.

Once an issue is reported, a ticket will be created and routed to the appropriate municipal department as well as the City 4311 center.

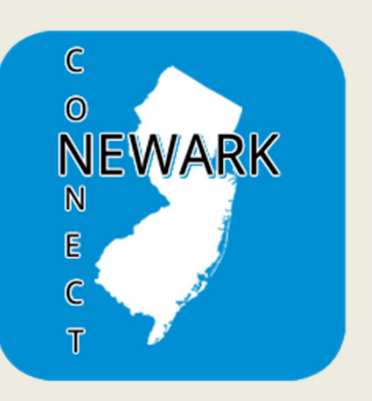

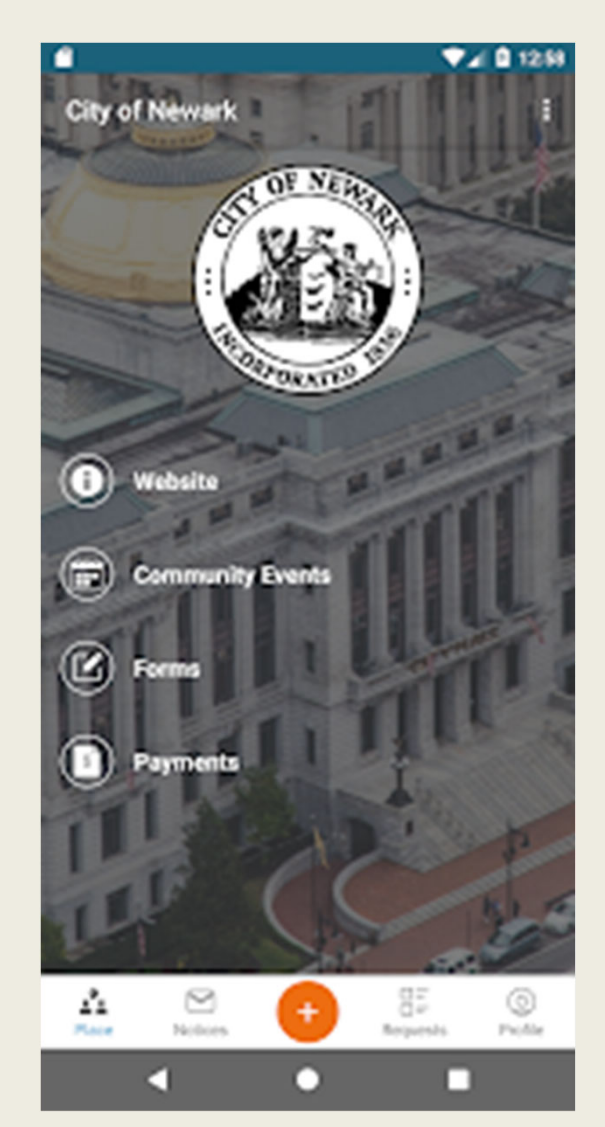

Through the Newark Connect app, residents can also upload photos showing the reported problems, check the status of the reports, and even view and comment on reports submitted by others.

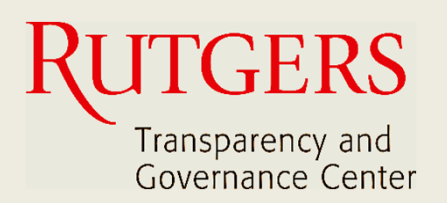

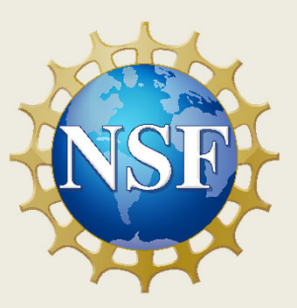

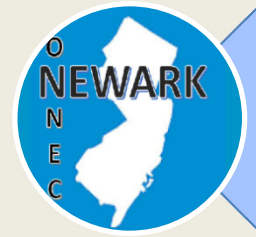

**How to download and install Newark Connect?**

4

ign i **How to create an account?**

8

**How to make a request or complaint?**

13

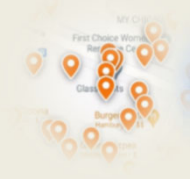

**How to interact and check existing reports?**

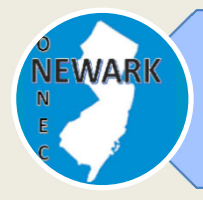

### **How to download and install Newark Connect?**

## **1. SEARCH**

You can either search for the Newark Connect app directly on your App Store or Play Store.

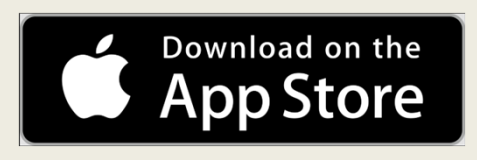

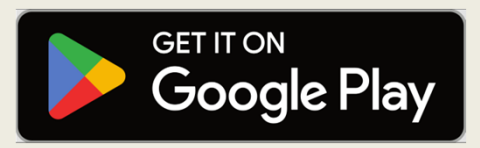

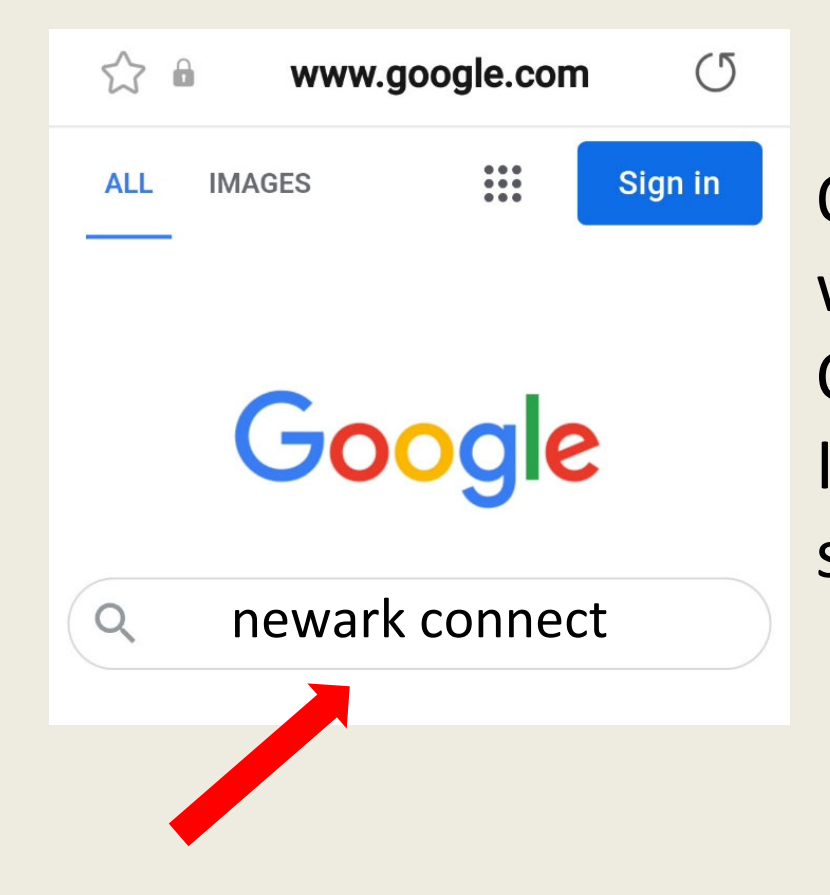

Or you can simply write "Newark Connect" on your Internet browser search bar.

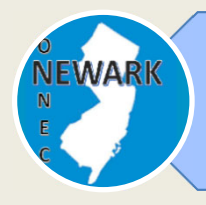

### **How to download and install Newark Connect?**

## **2. DOWNLOAD**

Once you find it, just click on the icon and the Newark Connect app will download to your device.

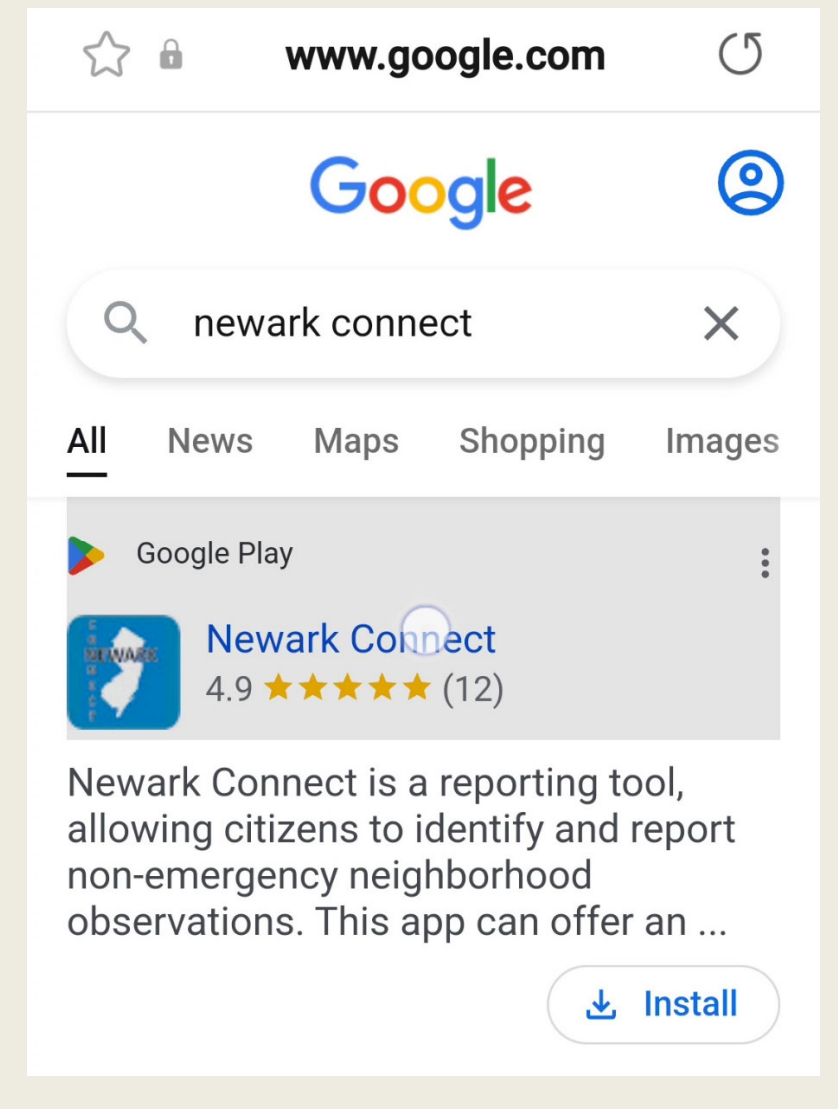

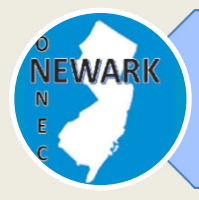

### **How to download and install Newark Connect?**

## **3. INSTALL**

Click on "install", and the Newark Connect app will automatically install to your device.

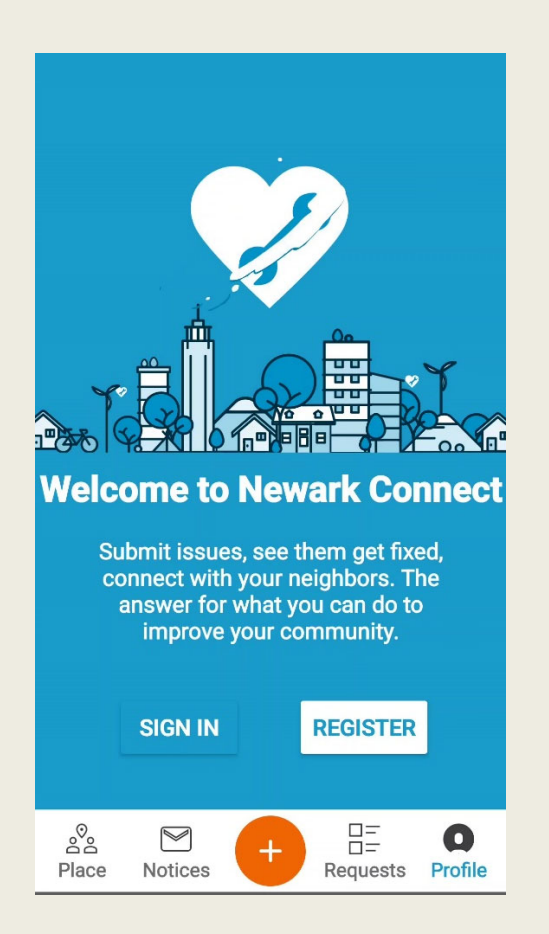

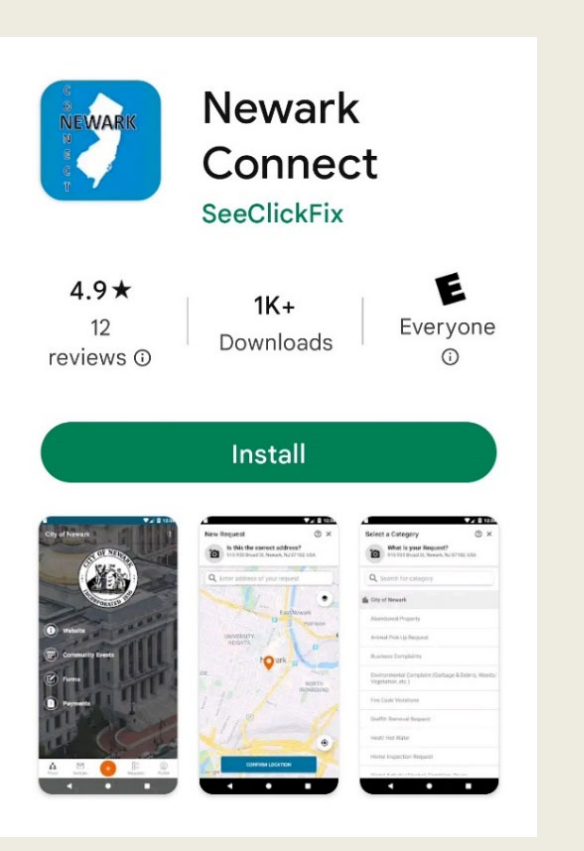

Now you are ready to make your requests, interact with City officials, and check what's going on in your neighborhood.

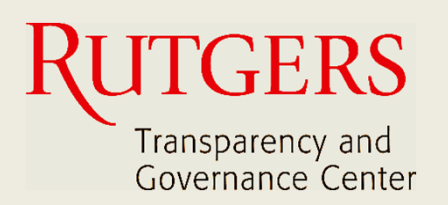

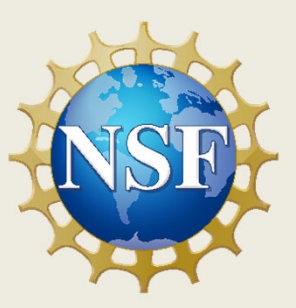

**How to download and install Newark Connect?**

4

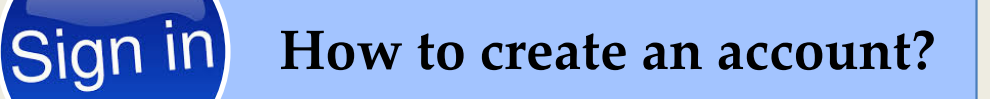

8

**How to make a request or complaint?**

13

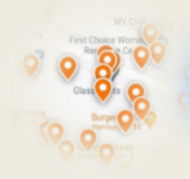

**WARI** 

**How to interact and check existing reports?**

#### **How to create an account?** Sign in

## **1. SIGN-UP FOR YOUR ACCOUNT**

Once you open the Newark Connect app, just choose to register your profile.

You will need to sign-up for your account only the first time you use the app.

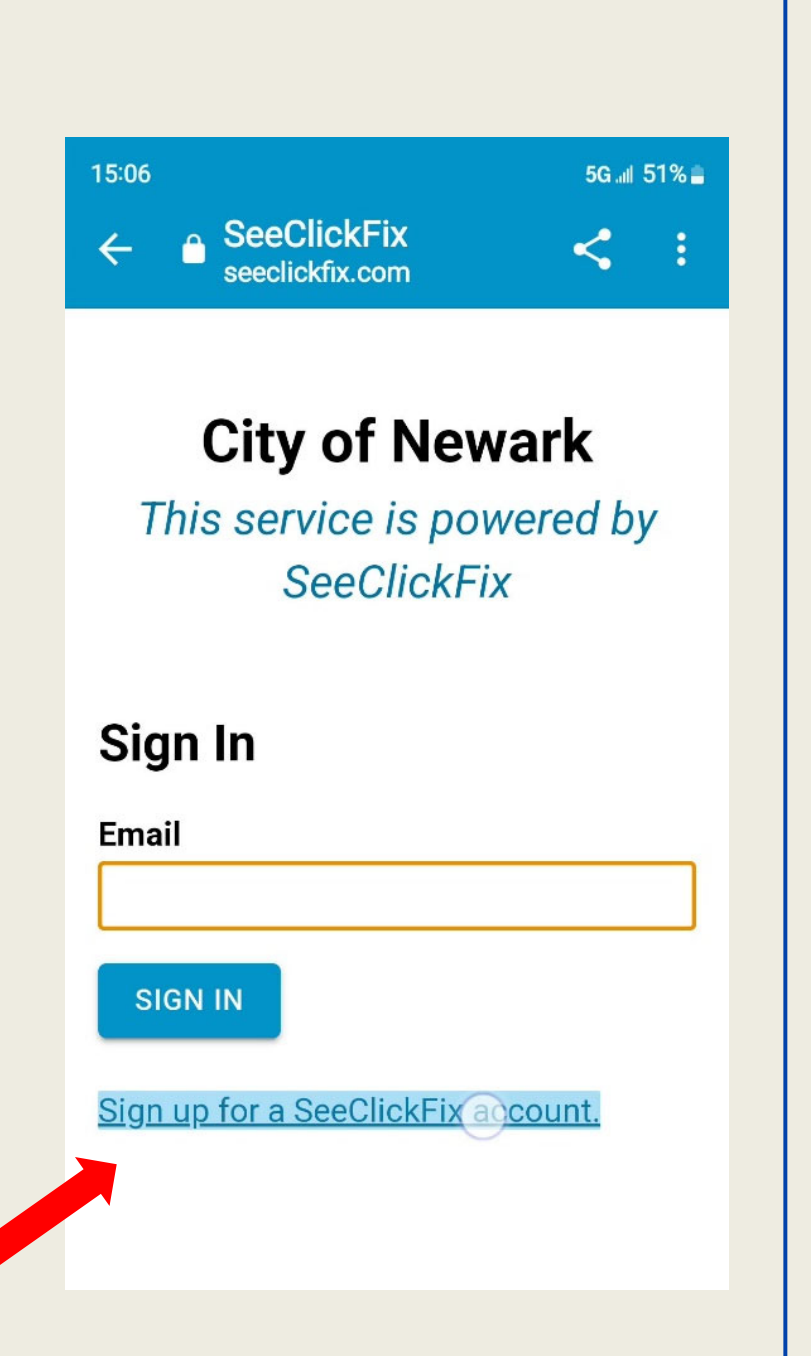

## **How to create an account?**

It is not mandatory to have an account to make a request, but residents who have an account can receive updates, submit feedback, ask questions, and interact with other residents through the app.

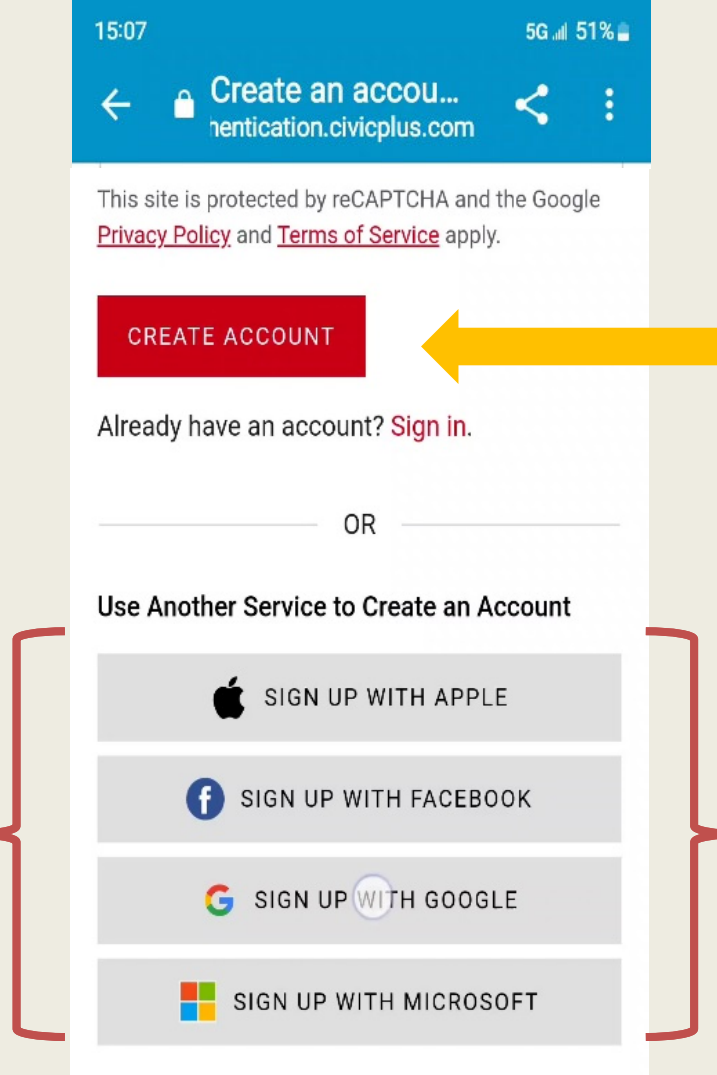

It is easy to create your account and you can even use one of your existing email or social media accounts.

# **How to create an account?**

### **2. SET A PASSWORD**

Once you provide your email address, name, and phone number, you are ready to set your password.

Make sure it has at least 8 characters, consisting of both letters and numbers.

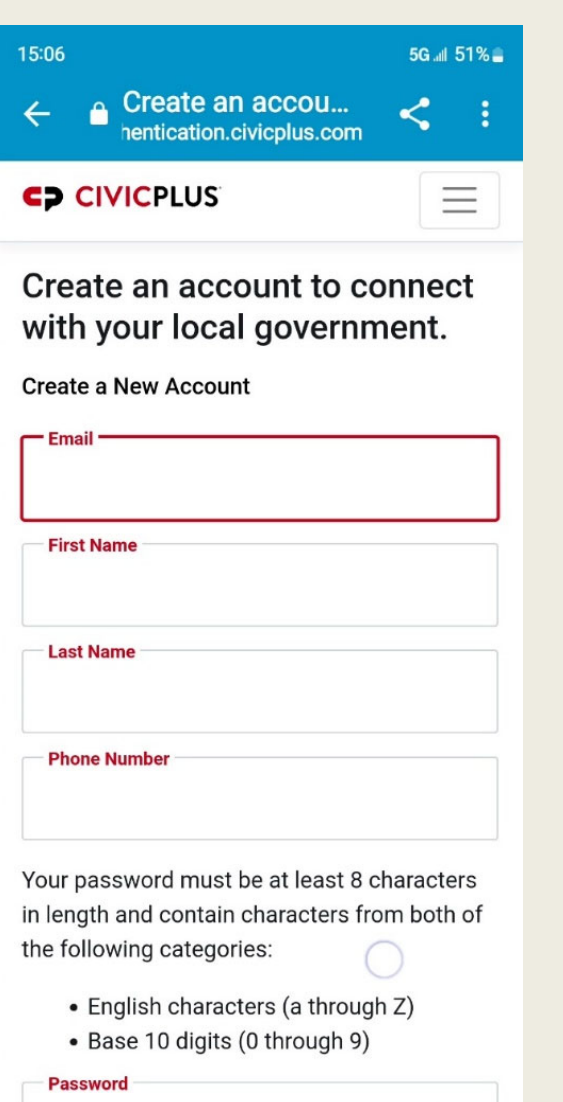

If you opt to use one of your existing email or social media accounts, you will be using the same password as your Newark Connect password.

#### Sign in **How to create an account?**

## **3. CHOOSE YOUR DISPLAY NAME AND THAT'S IT!**

Inform how you prefer to have your name displayed.

Do not forget to check the box to agree with the Terms of Use.

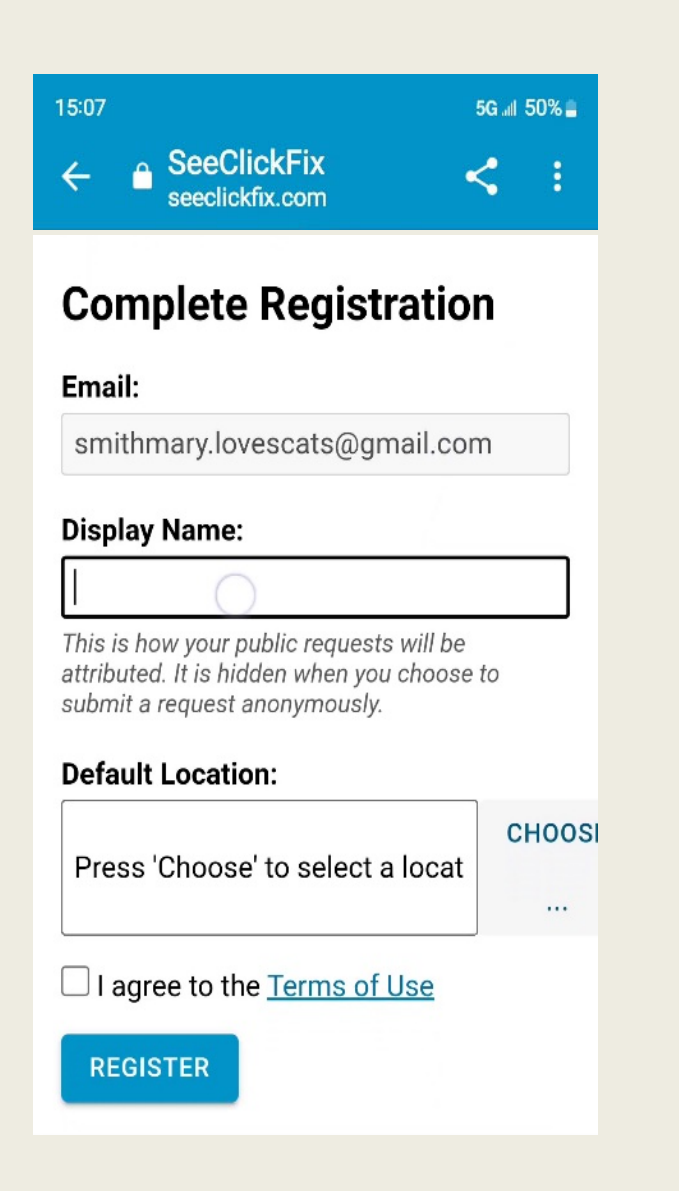

That's it! Now you are ready to just sign-in the next time you use the Newark Connect app.

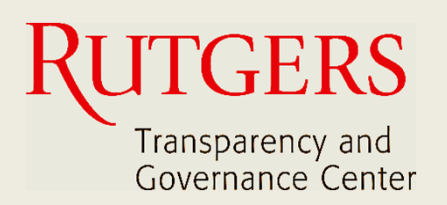

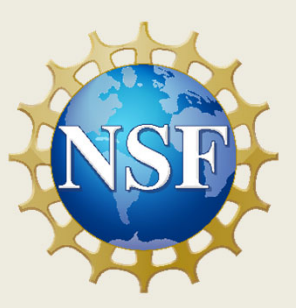

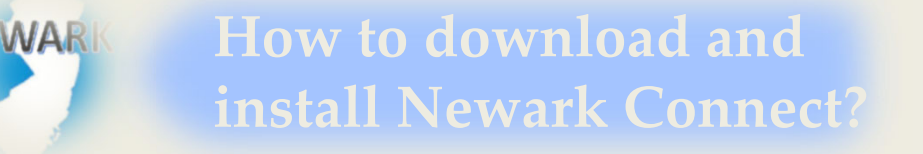

ign i **How to create an account?**

8

4

**How to make a request or complaint?**

13

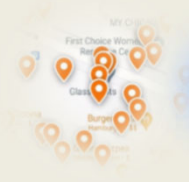

**How to interact and check existing reports?**

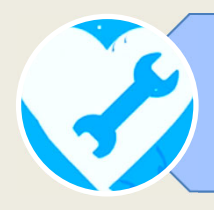

### **How to make a request or complaint?**

## **1. START THE REPORT**

To initiate submitting your request or complaint, tap the orange button with the + (plus) sign, located at the bottom of the screen.

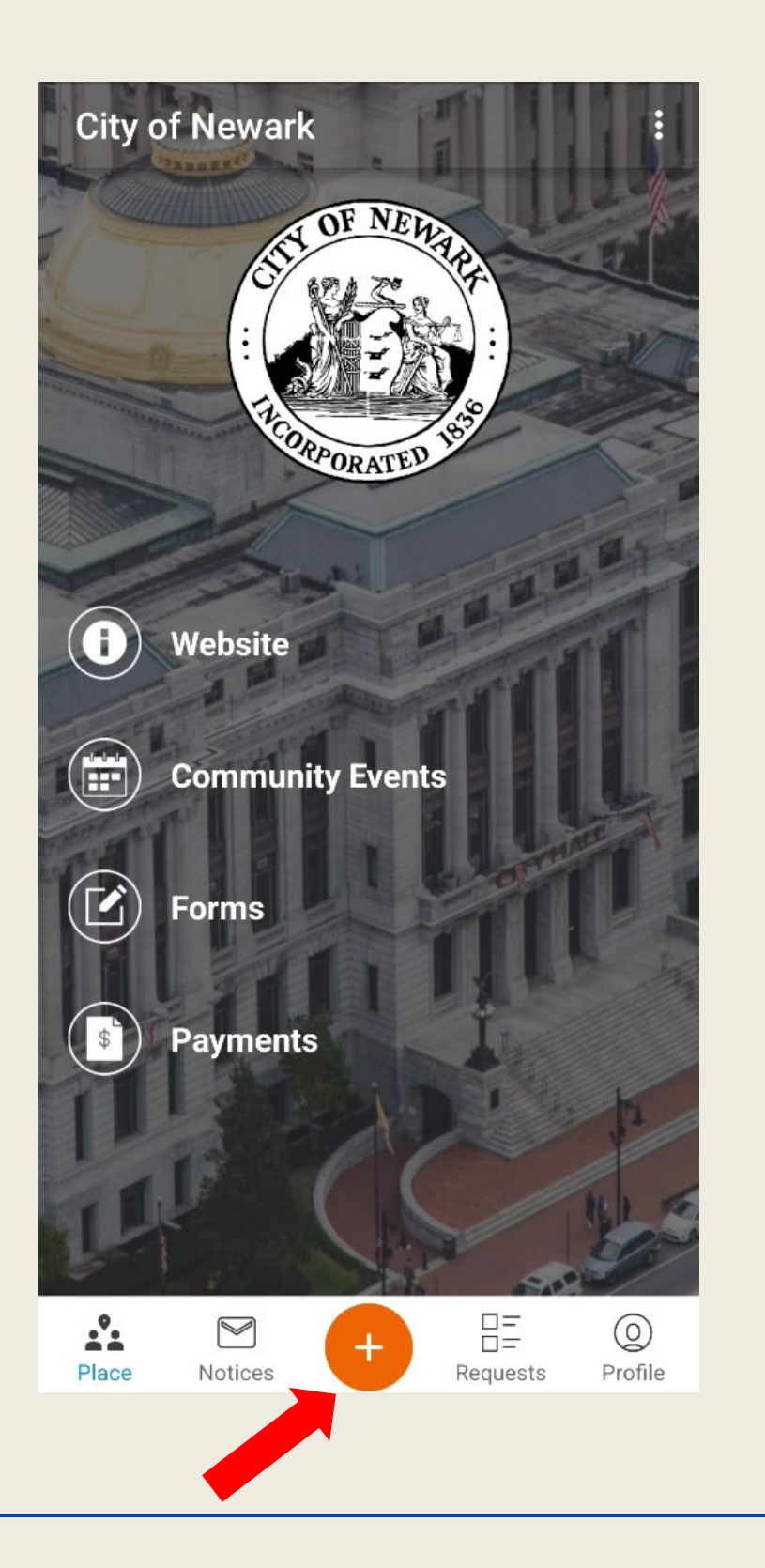

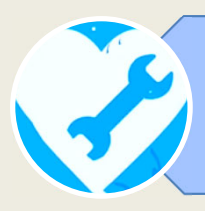

# **2. FIND THE LOCATION OF THE ISSUE ON THE MAP**

The Newark Connect app instantly finds your exact location and shows it on map.

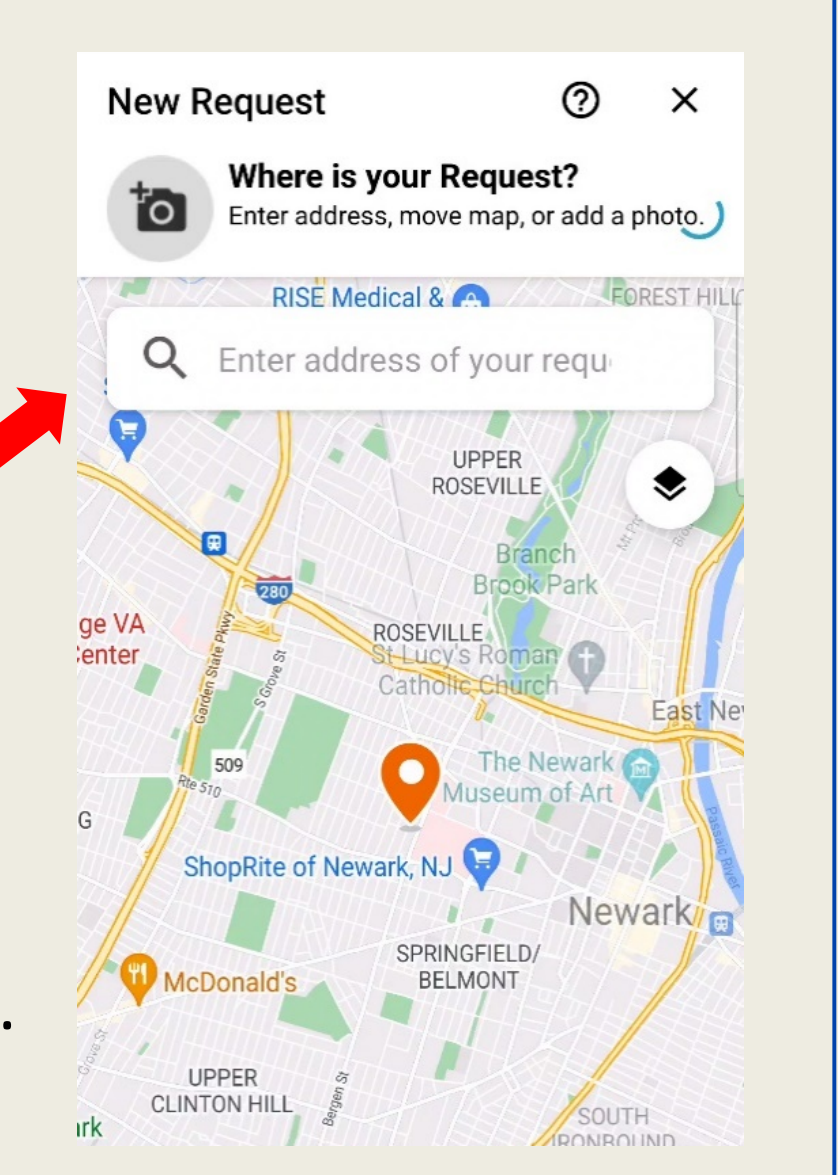

You also have the option to move the pin manually or type in an address on the search bar.

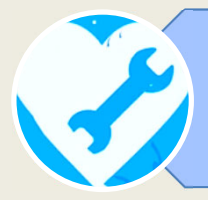

## **3. CHOOSE THE TYPE OF ISSUE**

Once you confirm the location, the app displays several types of reports for you to choose from the list.

There are 28 categories of problems that may be reported using the app.

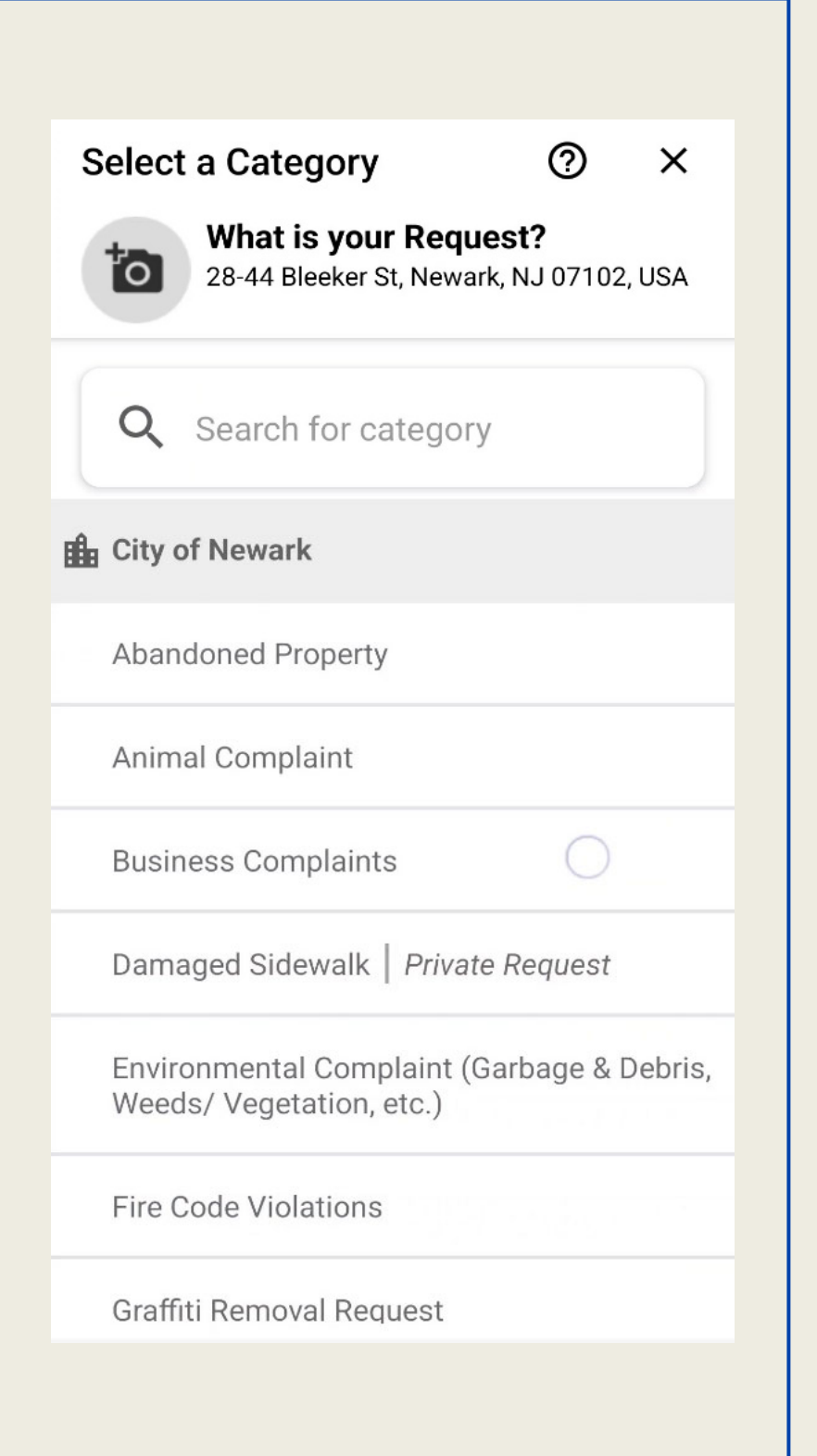

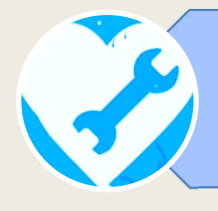

# **4. UPLOAD A PICTURE OF THE ISSUE**

After selecting the type of report, you may add a picture showing the issue.

You can take a photo or choose one from your device gallery.

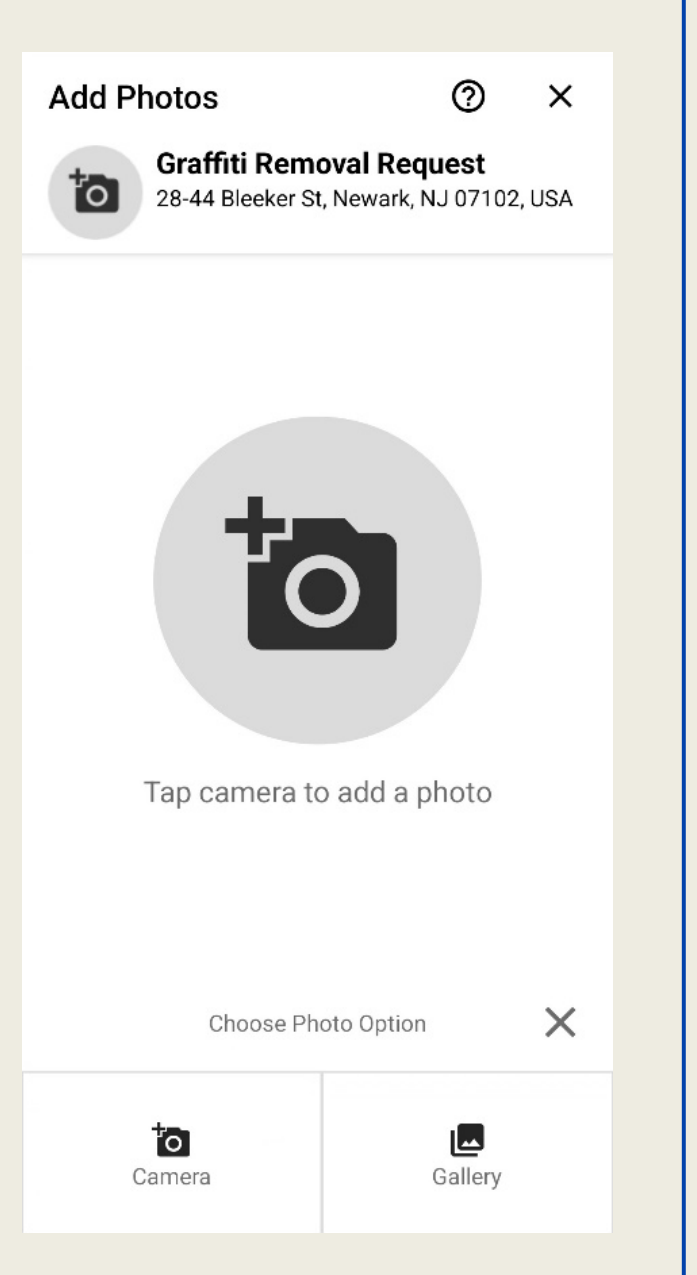

In the following screen, you may post detailed information on the issue you are about to report.

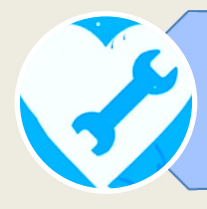

#### **How to make a request or complaint?**

**5. INFORM YOUR DISPLAY NAME**

Since all reports are public, here you may choose if you want to submit your request anonymously or keep your display name from your account.

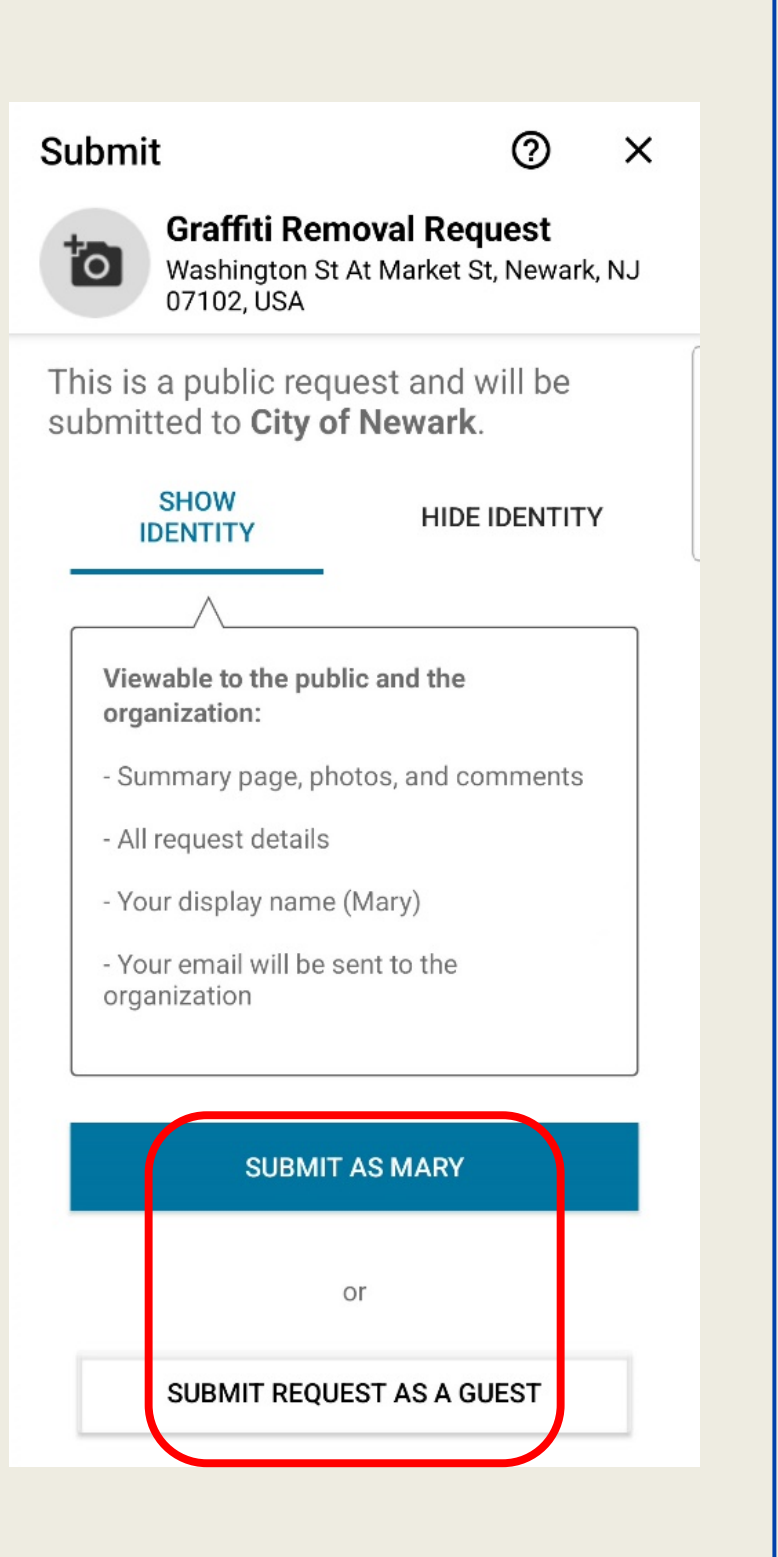

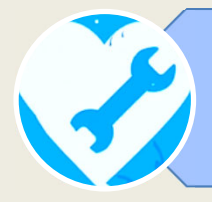

## **6. SYSTEM VERIFICATION**

As a final step, you will be asked to select the matching pictures.

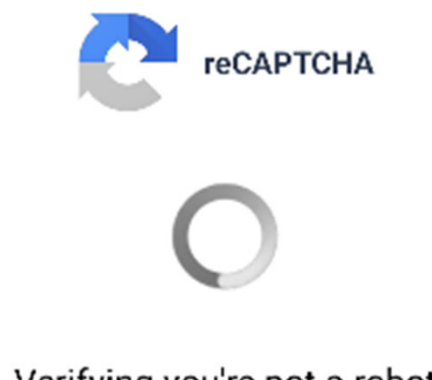

Verifying you're not a robot

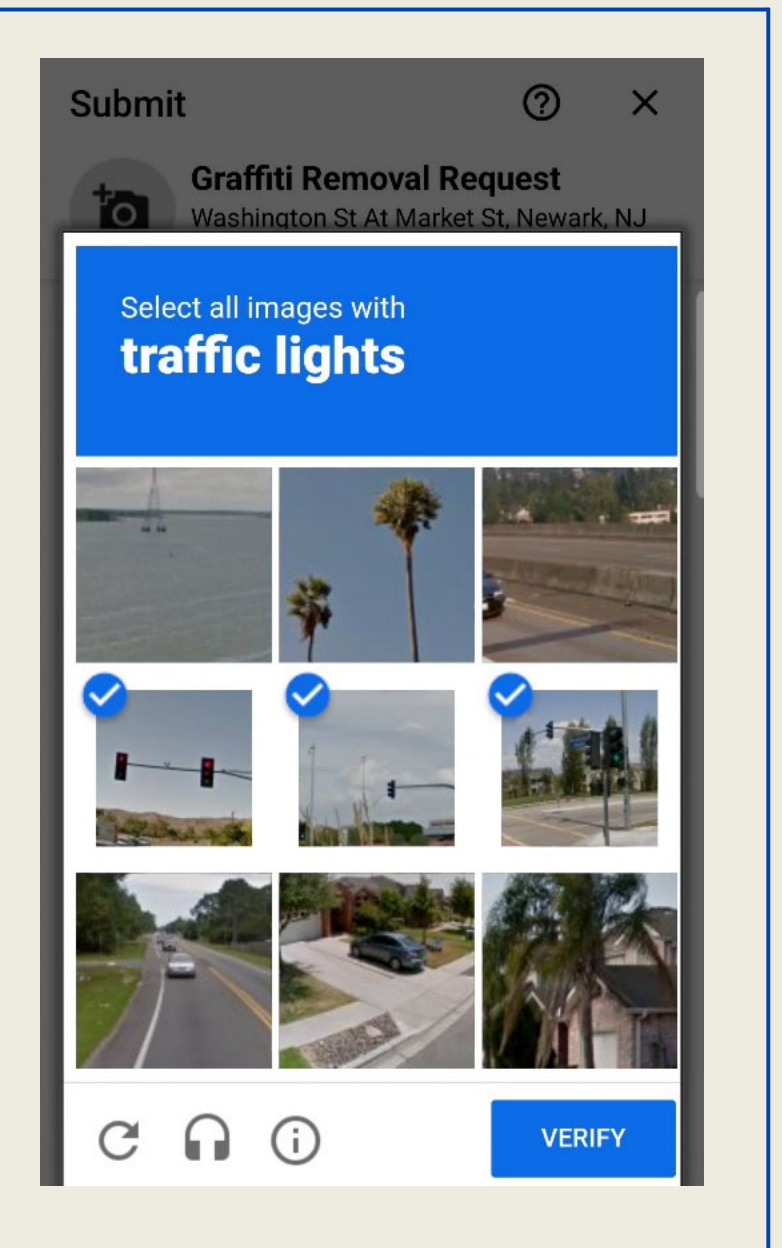

After passing the system verification, your request or complaint is submitted!

Open

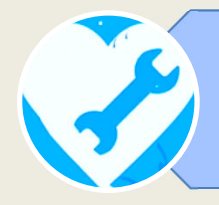

#### **How to make a request or complaint?**

## **7. REPORT'S ID NUMBER**

All reports are identified with a unique reference number.

After submitting your report, you can check the ID number attributed to your request and that it is already assigned

Graffiti Removal Request Washington St At Market St Newark, NJ 07102, USA There is a graffiti at my wall. Where is the graffiti located? Wall Request ID 13654878 Category

Graffiti Removal Request

Location Washington St At Market St Newark, NJ 07102, USA

Organization **City of Newark** 

Created by City of Newark Neighbor

Created 11/5/22 14:19

> **City of Newark** 11/5/22 14:19

City of Newark assigned this issue to **Public Buildings- Habib** 

Mary 11/5/22 14:21

to one of Newark's City officials.

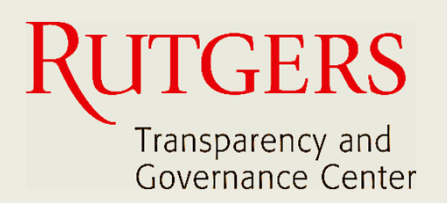

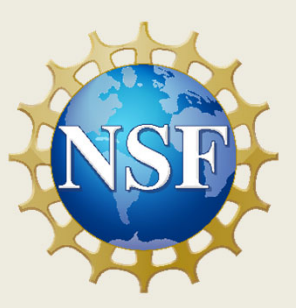

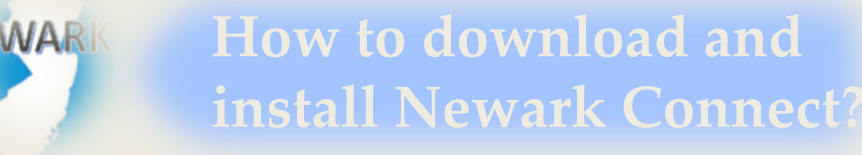

ign i **How to create an account?**

8

4

**How to make a request or complaint?**

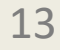

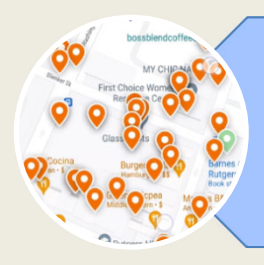

**How to interact and check existing reports?**

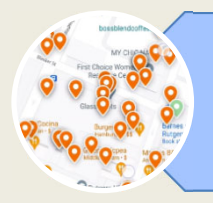

# **1. CHECK THE REPORTS**

When you open the app, tap the "requests" button on the menu bar at the bottom of the screen.

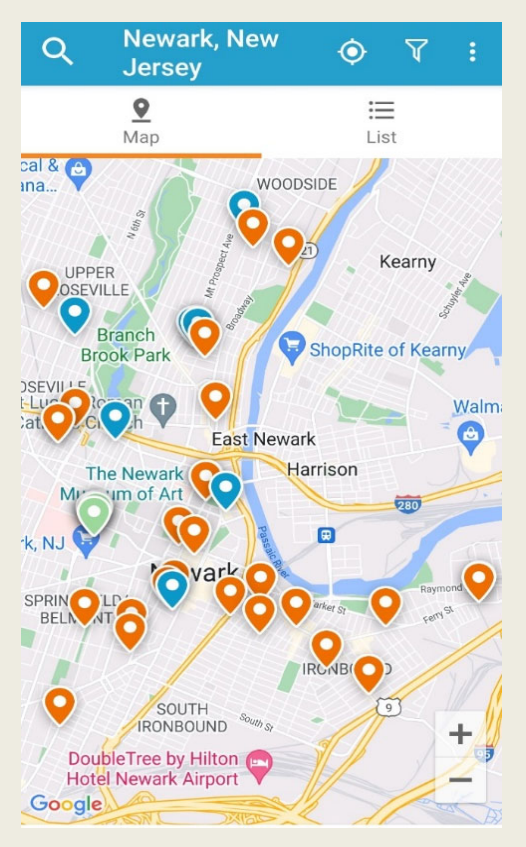

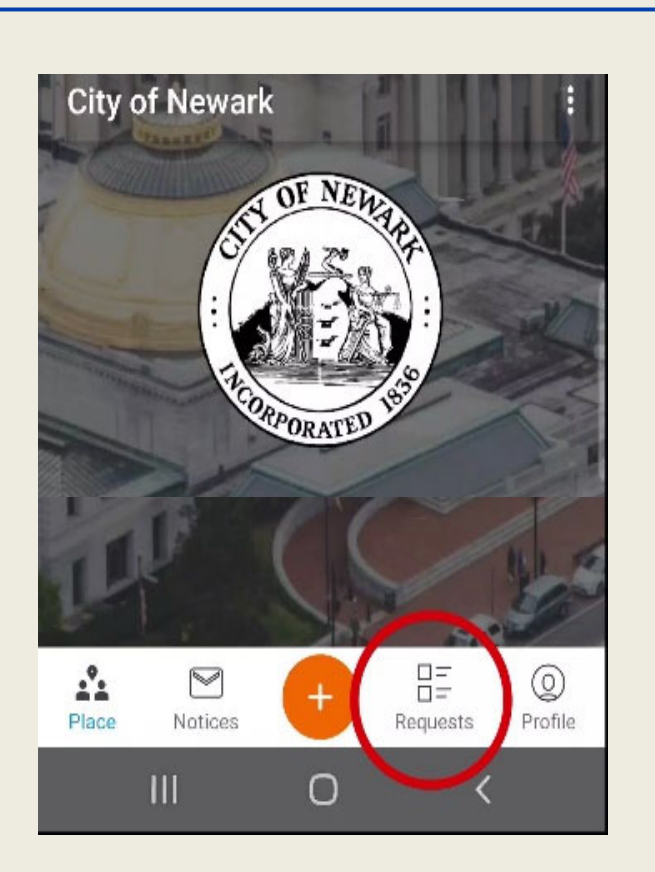

The location of each posted report is signaled on the map as a pinpoint.

Orange pinpoints are open reports. Blue pinpoints are closed reports.

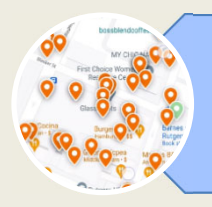

# **2. MOVE THROUGH THE MAP**

You can move through the map by dragging it with your fingers.

You also can zoom the map in and out by expanding and contracting it with your fingers.

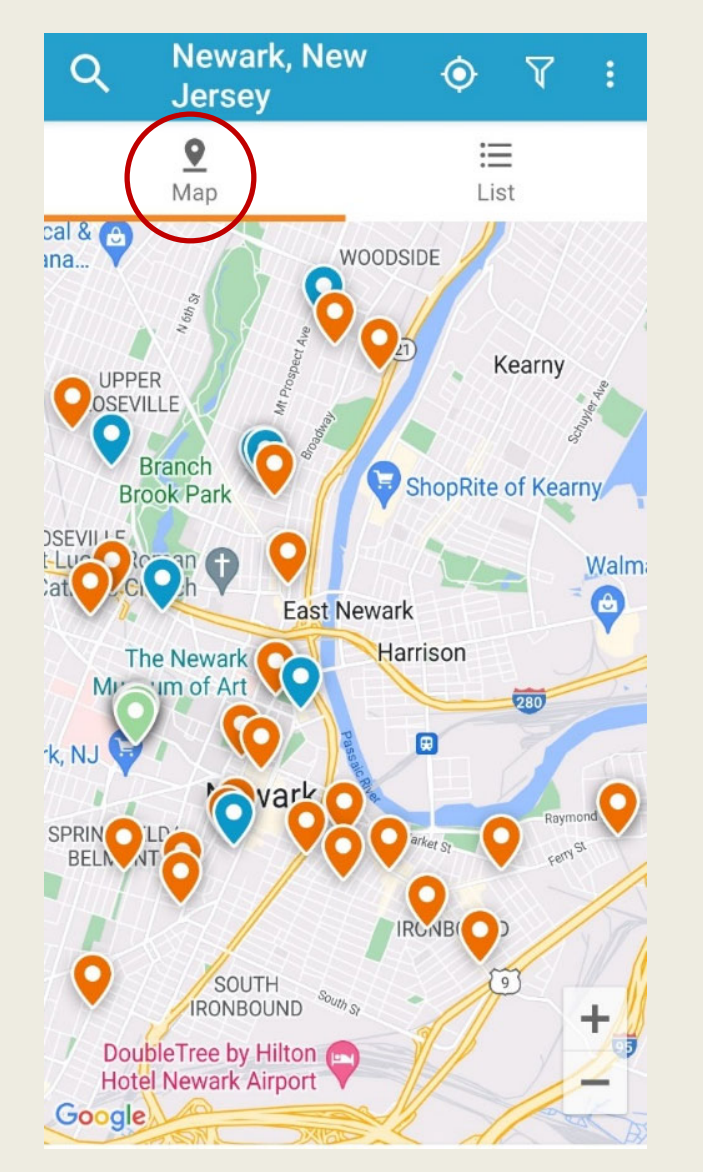

Tap a pinpoint and it shows the category of request or complaint that was submitted for that location.

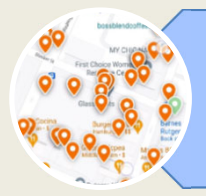

### **3. FILTER REPORTS**

The "Filter" tool, located at the topright of the requests screen, serves to search for reports by their situation.

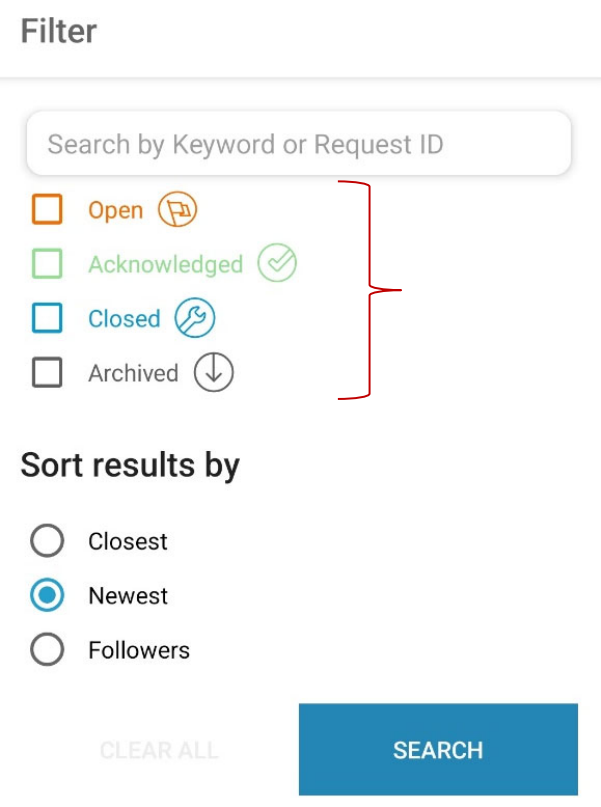

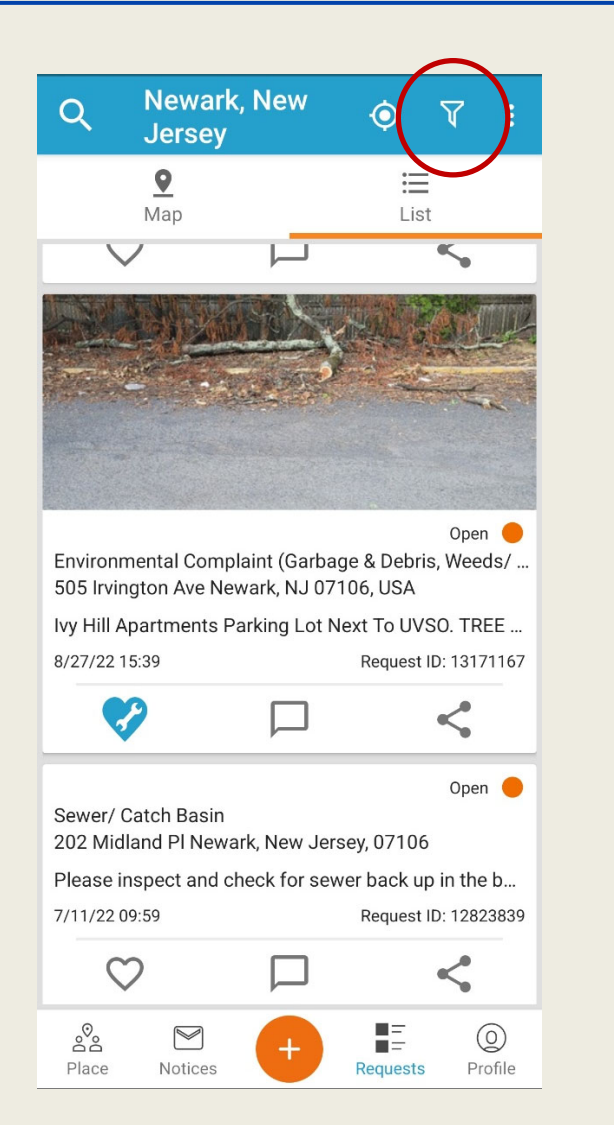

Filter the reports by *open*, *acknowledged*, *closed*, or *archived*, and sort the search results.

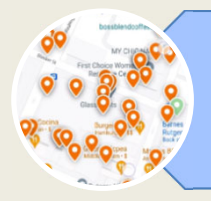

# **4. FAVORITE, COMMENT, AND SHARE REPORTS**

Under each report, you find a bar with three buttons: favorite, comment, and share. This is how you may interact and engage.

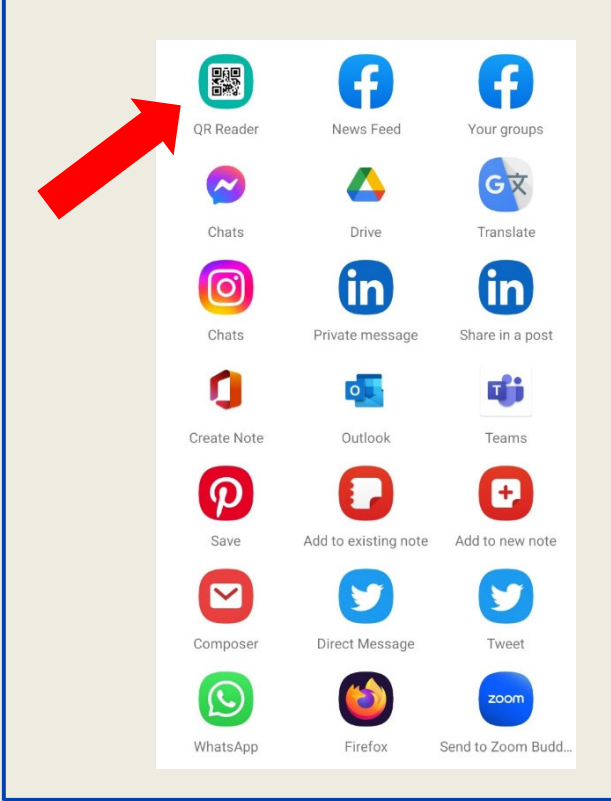

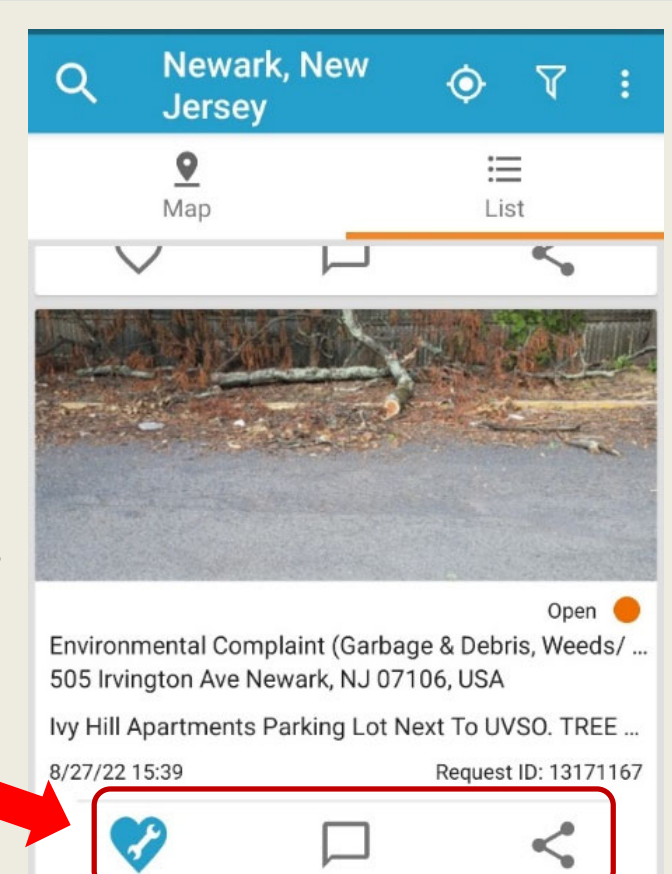

You can share a report via social media, email, or with a QR Code.

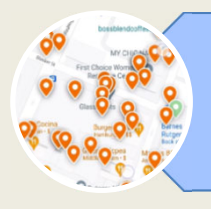

## **5. NOTICES**

At the bottom of the screen, you have the "Notices" area.

This is where you find the notices you receive regarding your submitted reports.

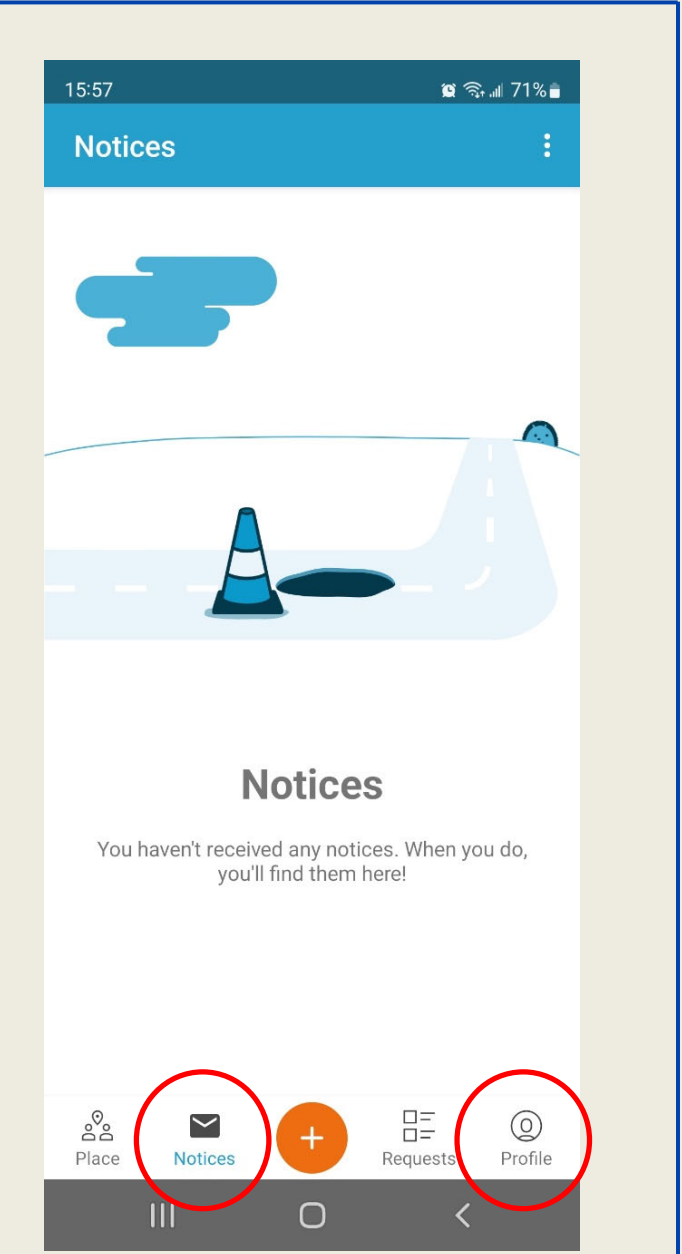

You can always check your reports and comments in your "Profile" area, also located at the bottom of the screen.

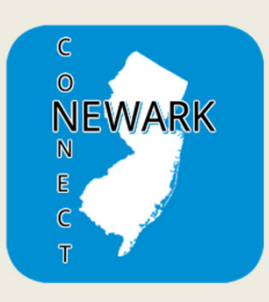

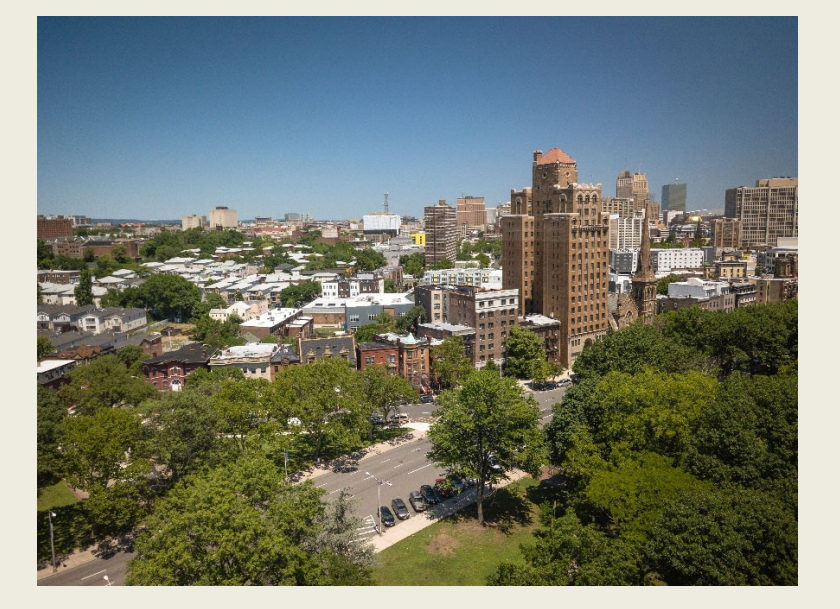

# Now you know how to track the resolution of your reports, check the reports submitted by other residents, and engage to improve your community.

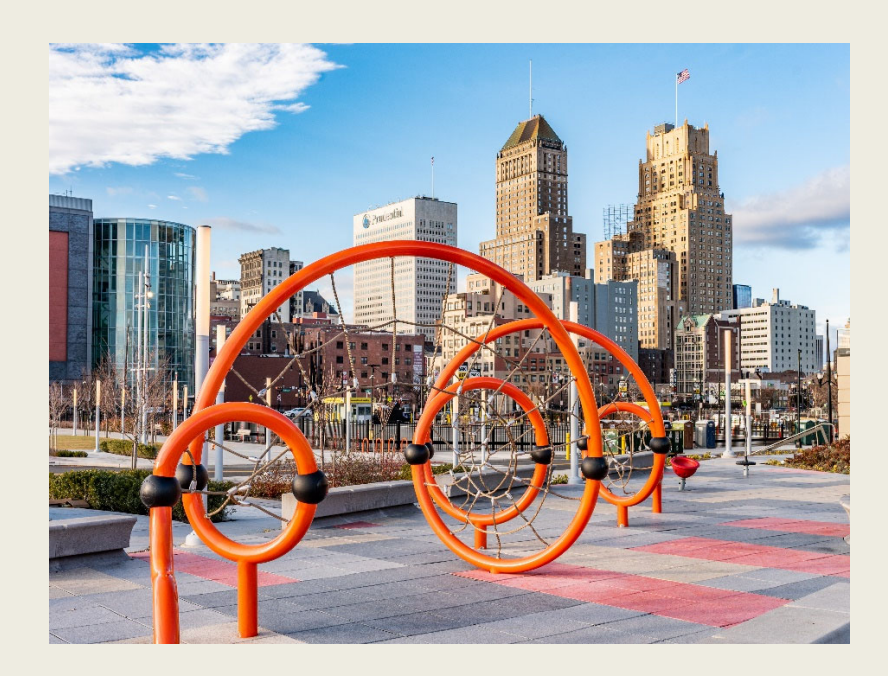

Together we can make the City of Newark a better place for all!

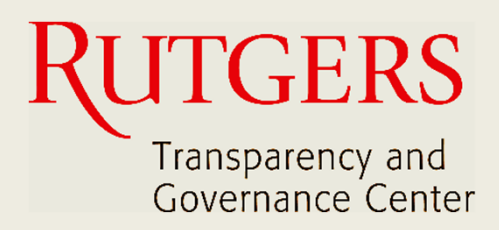

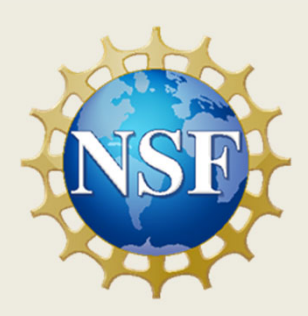

### **This manual was produced by**

## **Transparency and Governance Center School of Public Affairs and Administration Rutgers University Newark**

## **in collaboration with SPAA's Office of Public Engagement**

## **Sponsored by the National Science Foundation**

https://spaa.newark.rutgers.edu/tgc